**Déposer vos demandes de paiement pour les interventions « dispositif de protection des troupeaux contre la prédation » (n°70.26) et « investissements liés à la protection des exploitations contre la prédation » (n°73.16) de l'aide à la protection des troupeaux.**

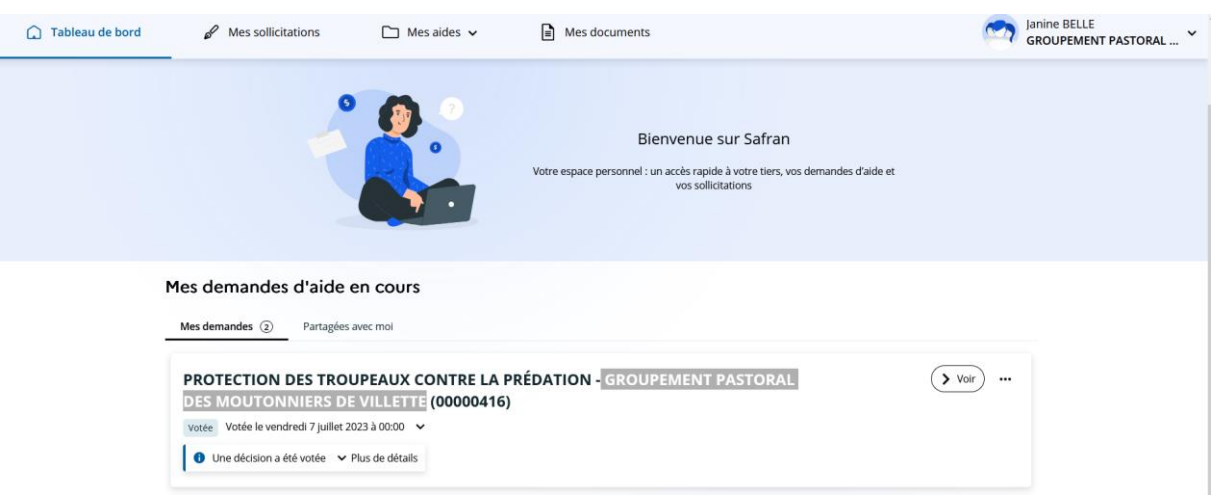

#### **Accès et généralités**

- > Les demandes de paiement sont accessibles directement depuis la page d'accueil de SAFRAN à partir des demandes d'aide en cours de traitement
- > Cliquer sur « plus de détails » pour déplier les informations de la demande d'aide pour laquelle vous désirez procéder à une demande de paiement.

## PROTECTION DES TROUPEAUX CONTRE LA PRÉDATION - GROUPEMENT PASTORAL DES MOUTONNIERS DE VILLETTE (00000439)

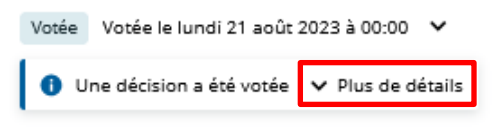

**/!\ Attention** à veiller à ce que vous disposiez bien d'une décision juridique pour cette demande d'aide avant de déposer une demande de paiement.

La décision juridique est envoyée par mail et se trouve aussi dans votre espace usager dans l'onglet « Mes documents »

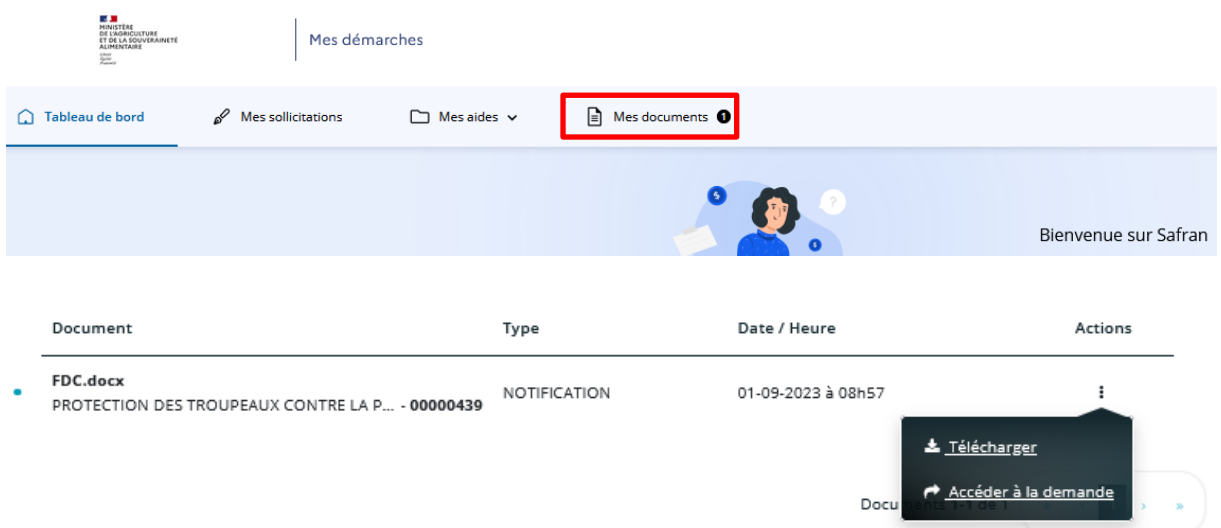

Seules les demandes de paiement déposées **après la date de signature inscrite sur la décision** juridique sont légalement valables

Après avoir cliqué sur « plus de détails », les dossiers pouvant faire l'objet d'une demande paiement apparaissent.

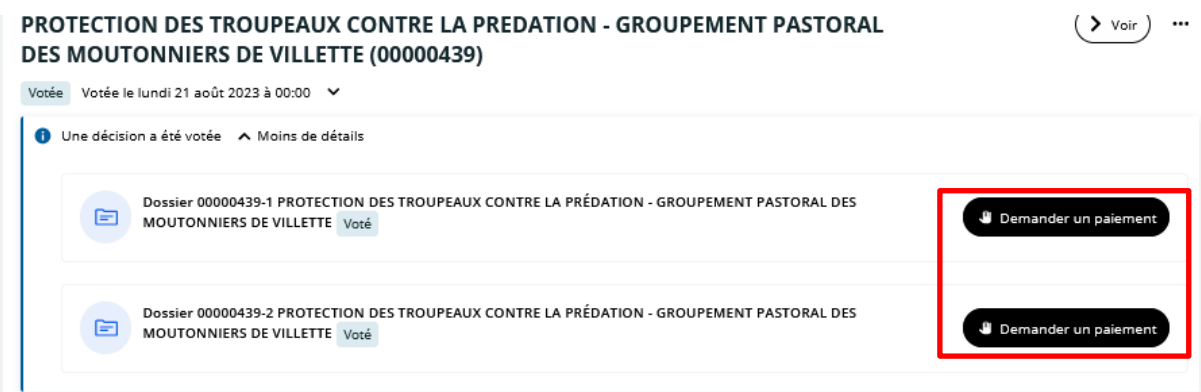

Si votre demande d'aide comprend des dépense relevant des deux interventions *« dispositif de protection des troupeaux contre la prédation (n°70.26) » et « investissements liés à la protection des exploitations contre la prédation (n°73.16)de l'aide à la protection des troupeaux »* deux boutons sont disponibles pour faire une demande de paiement pour chacun des deux dossiers.

Si votre demande d'aide ne concerne que l'une des deux interventions, une seule demande de paiement sera nécessaire.

Pour mémoire, les cinq types de dépenses éligibles par intervention :

- le gardiennage renforcé ou la surveillance renforcée des troupeaux effectués par l'éleveur, un salarié ou un prestataire de service et l'entretien des chiens de protection relèvent de l'intervention *« dispositif de protection des troupeaux contre la prédation (n°70.26) »*

- l'acquisition, stérilisation, test de comportement des chiens de protection, les investissements matériels: parcs électrifiés fixes ou mobiles, systèmes d'électrification et appareils de contrôle (voltmètres) ainsi que systèmes antivol dédiés au matériel d'électrification ; les analyses de vulnérabilité d'un élevage face au risque de prédation des troupeaux et l'accompagnement technique : prestation de conseil destinée à aider à la mise en œuvre des moyens de protection des troupeaux contre la prédation ou à l'amélioration de leur efficacité relèvent de l'intervention investissements liés à la protection des exploitations contre la prédation (n°73.16) de l'aide à la protection des troupeaux.

Il sera donc nécessaire en fonction de la nature des dépenses de faire **une ou deux demandes** de paiement.

 $\checkmark$  Revenir sur une demande de paiement en cours de saisie :

Il faut pour cela cliquer sur les trois points

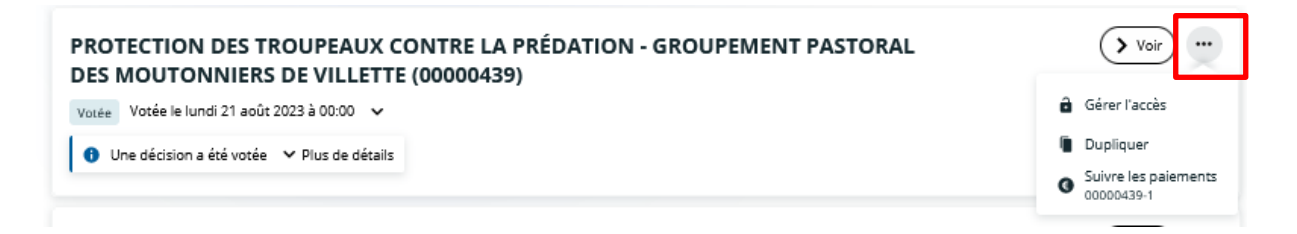

Puis cliquer sur suivre les paiements .

Vous accédez alors à la demande de paiement en cours et pouvez reprendre sa saisie.

Cette méthode permet aussi de suivre l'évolution d'une demande de paiement terminée et envoyée au service instructeur.

#### **Remplir le formulaire de demande de paiement**

Après avoir cliqué sur le bouton « demande de paiement », vous accédez au formulaire de demande.

Le formulaire se compose de 5 écrans :

- Préambule
- Informations générales
- Domiciliation bancaire
- Pièces justificatives
- Récapitulatif de la demande

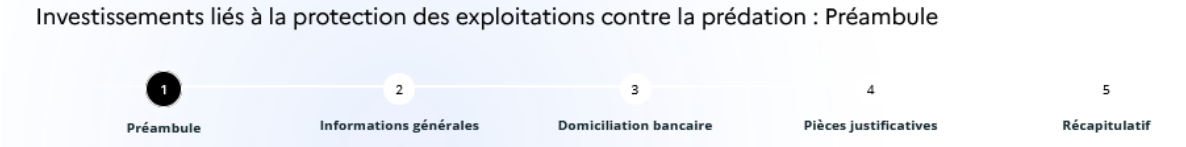

#### **1 Préambule :**

Cet écran rappelle en titre l'intervention faisant l'objet de la demande de paiement et notamment les types de dépenses concernées et les pièces justificatives nécessaires à l'instruction de la demande et qui devront être versées à l'étape 4.

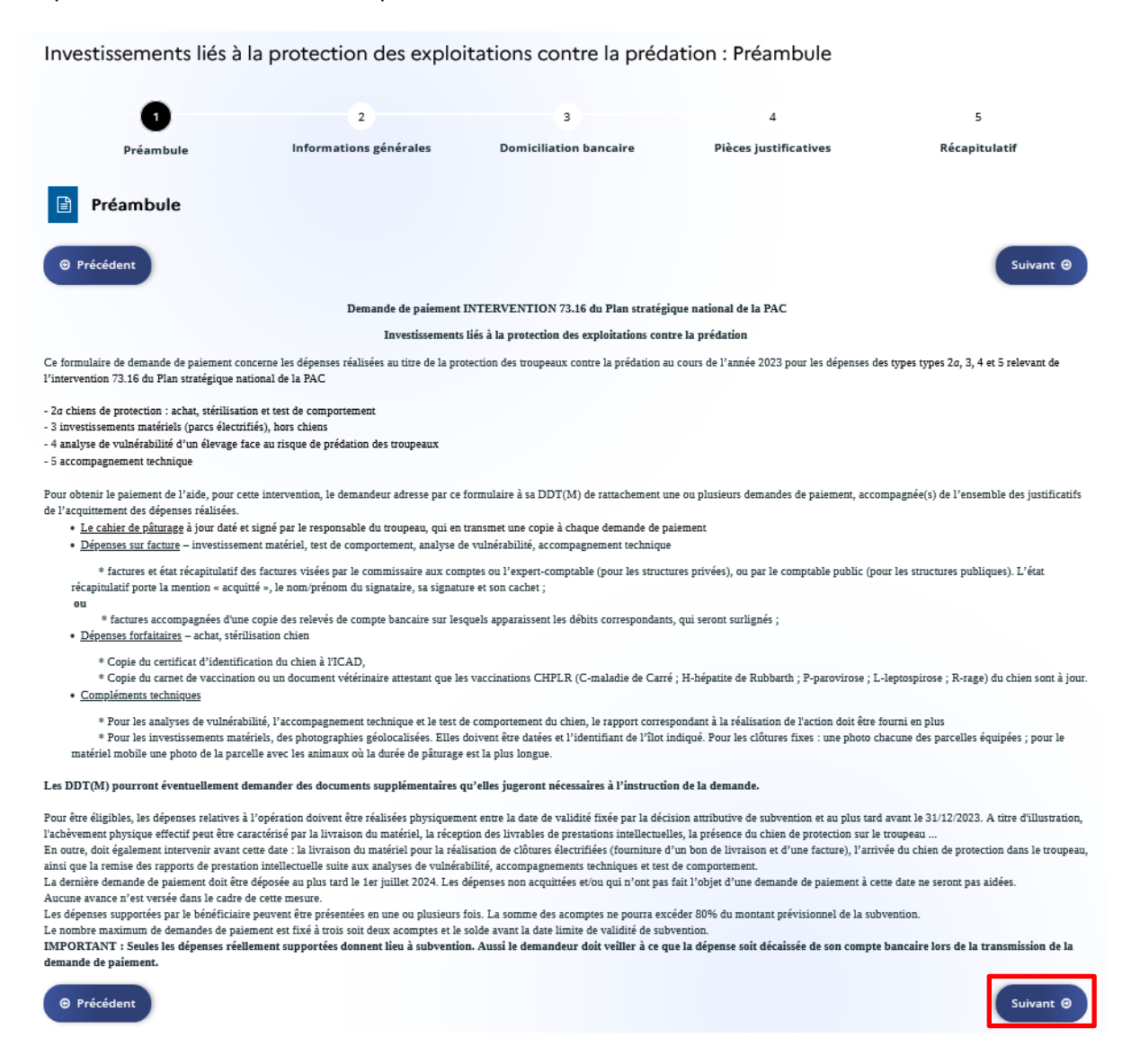

Cliquer sur le bouton « suivant » pour passer à l'écran suivant.

Le bouton « suivant » permet d'enregistrer la progression dans la saisie de la demande.

#### **2 Informations générales**

La succession d'écrans qui compose cet onglet va permettre de saisir les données nécessaires à la demande de paiement.

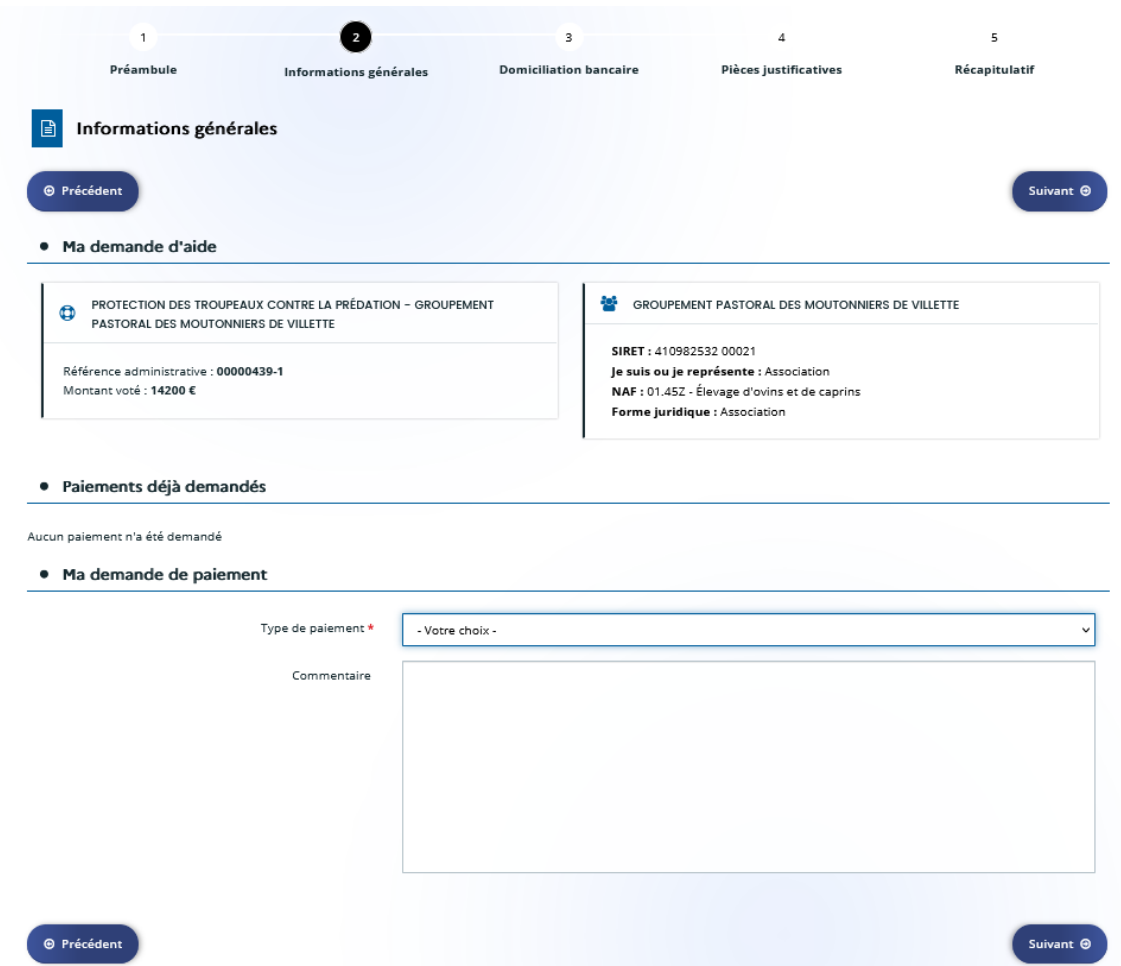

Ma demande d'aide :

Cette section récapitule les références administratives du dossier, le montant proposé à l'issue de l'instruction de la demande d'aide, les données de votre entreprise (Siret, forme juridique)

Paiements déjà demandés

Rappelle les demandes de paiement déjà déposées pour cette intervention s'il y a lieu, en cas de demande d'acompte effectuée précédemment.

Pour la première demande de paiement, cette section n'est donc pas remplie.

Ma demande de paiement

Type de paiement : permet de sélectionner si votre demande constitue un acompte ou une demande de solde.

Pour mémoire, il est possible de faire au maximum 2 demandes d'acompte dans la limite de 80% du montant proposé et une seule demande de solde.

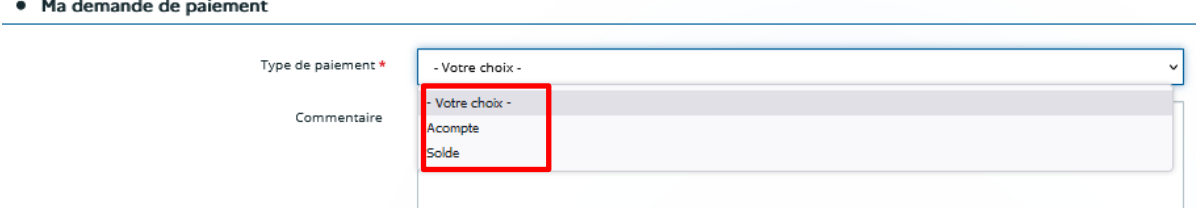

Cliquer sur le type de paiement désiré.

Il est possible de joindre un commentaire si besoin.

Cliquer sur le bouton suivant pour accéder au formulaire de saisie des données de la demande.

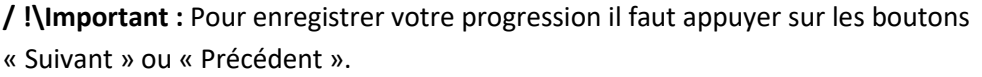

N'hésitez pas à cliquer très régulièrement sur le bouton suivant au fur et à mesure de la saisie du formulaire pour bien enregistrer votre progression. Tant que les données avec un astérisque \* ne sont pas toutes saisies, le formulaire ne progressera pas à l'étape suivante mais les données déjà renseignées seront enregistrées.

Pour revenir à l'écran de saisie appuyer sur le bouton Précédent.

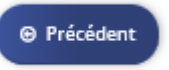

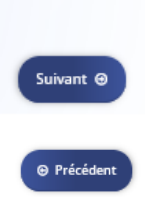

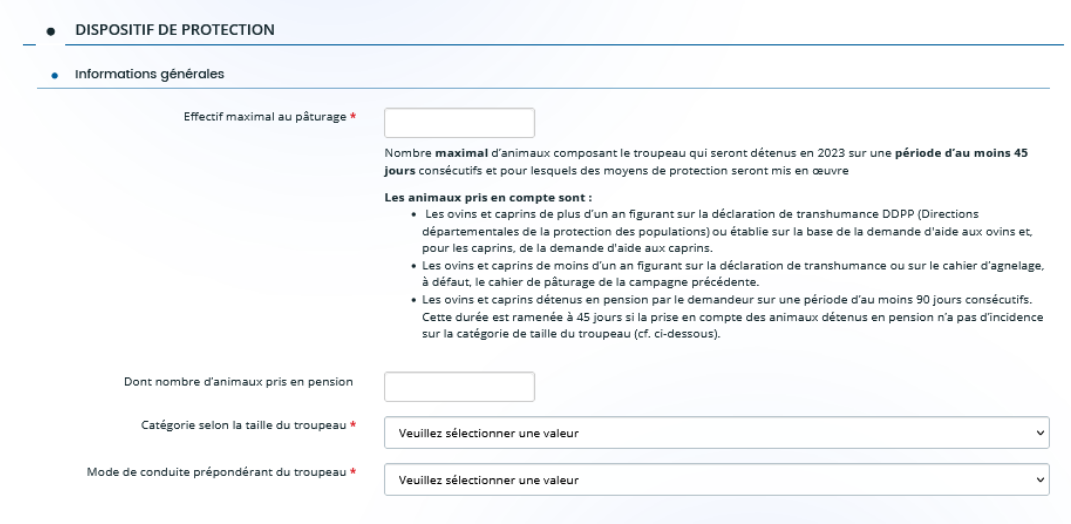

#### **Dispositif de protection**

Informations générales :

Permet de renseigner les données suivantes :

- Effectif maximal au pâturage : nombre d'animaux ovins/caprins protégés composant le troupeau
- Dont nombre pris en pension : préciser le nombre d'animaux pris en pension **parmi** l'effectif maximal
- Catégorie selon la taille du troupeau : permet de sélectionner la tranche de taille du troupeau

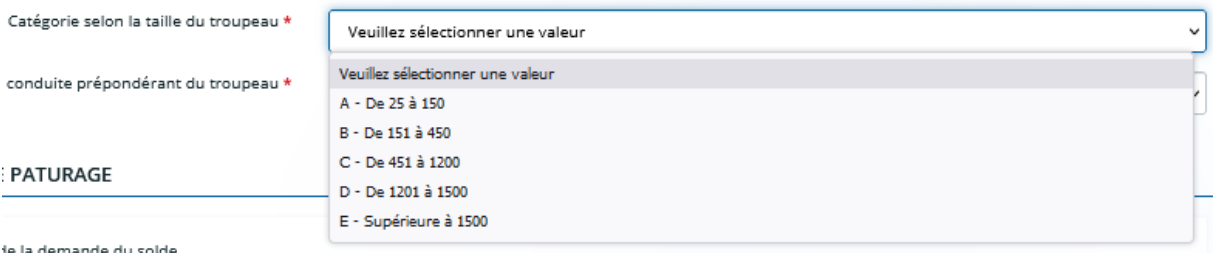

de la demande du solde.

Mode de conduite prépondérant du troupeau : permet de préciser le mode de conduite du troupeau « Gardiennage », « Mixte » ou en « Parcs »

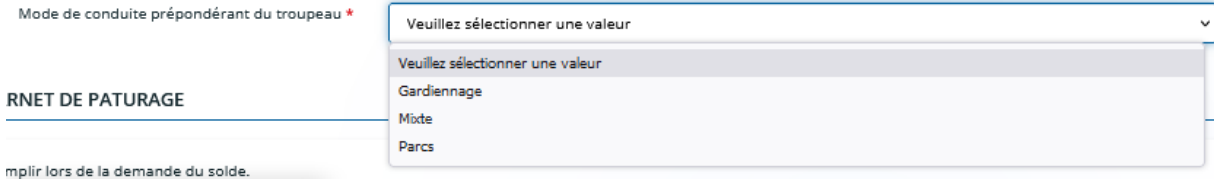

#### **• Dispositif de protection**

# **CARNET DE PATURAGE** A remplir lors de la demande du solde **O** Aiou Numér... Périod... Périod... Nomb... Comm... Précis... Unité(... Unités... Effecti... Effecti... Garde... Nomb... Parcs ... Parcs ...  $\langle$

Le carnet de pâturage est à **remplir dans Safran de façon obligatoire uniquement à la demande de solde**.

Pour les demandes d'acompte une copie du carnet de pâturage en cours de remplissage à la date de la demande suffit et sera à joindre à l'étape 4 « Pièces justificatives ».

IMPORTANT : Si votre demande d'aide nécessite une demande de paiement pour chacune des deux interventions (si vous avez des dépenses relevant du gardiennage ou de l'entretien du chien ET des dépenses d'investissement), afin de ne pas remplir deux fois le carnet de pâturage pour chacune des demandes, remplissez uniquement le carnet de pâturage de l'intervention *« dispositif de protection des troupeaux contre la prédation (n°70.26) »* lors de la demande de solde de cette dernière intervention.

Pour saisir le carnet de pâturage, il faut cliquer sur le bouton « Ajouter » pour saisir les données de chaque lot d'animaux. La fenêtre suivante apparaît pour chaque ligne correspondant à un lot d'animaux et à une période de pâturage.

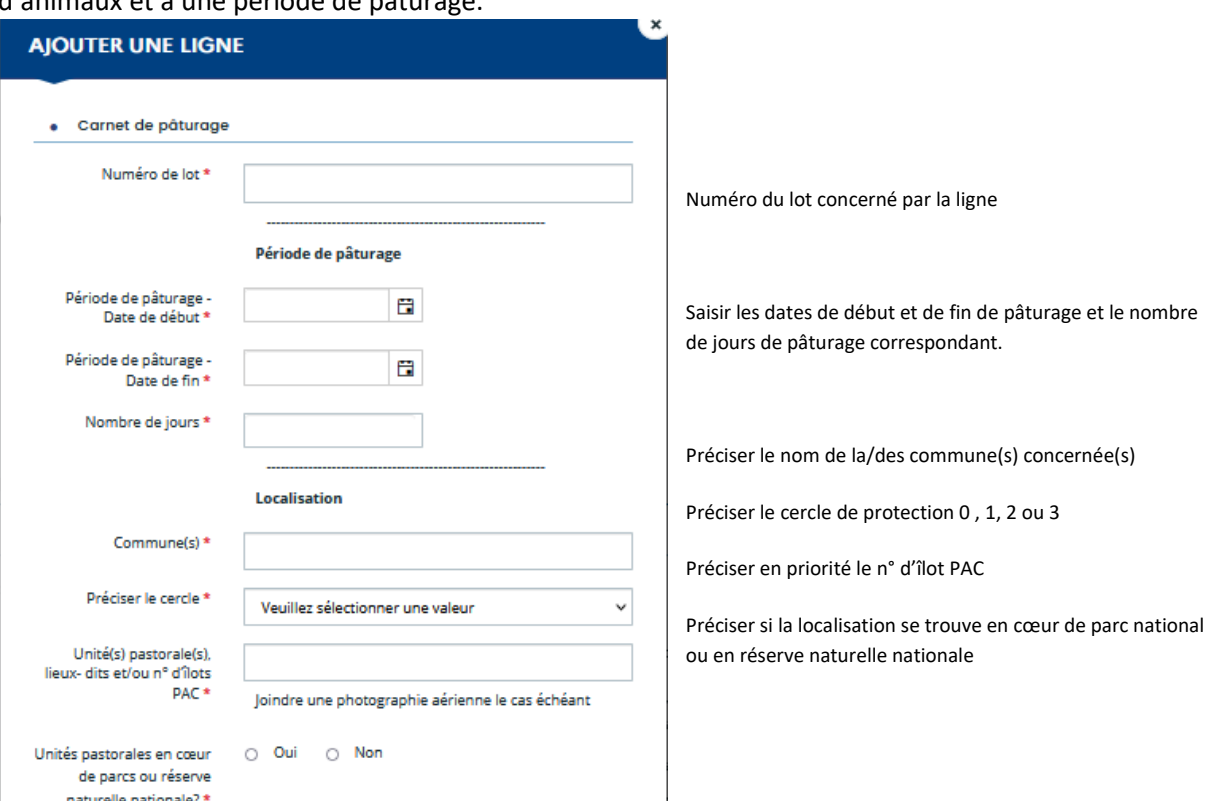

 $\mathsf{l}$ 

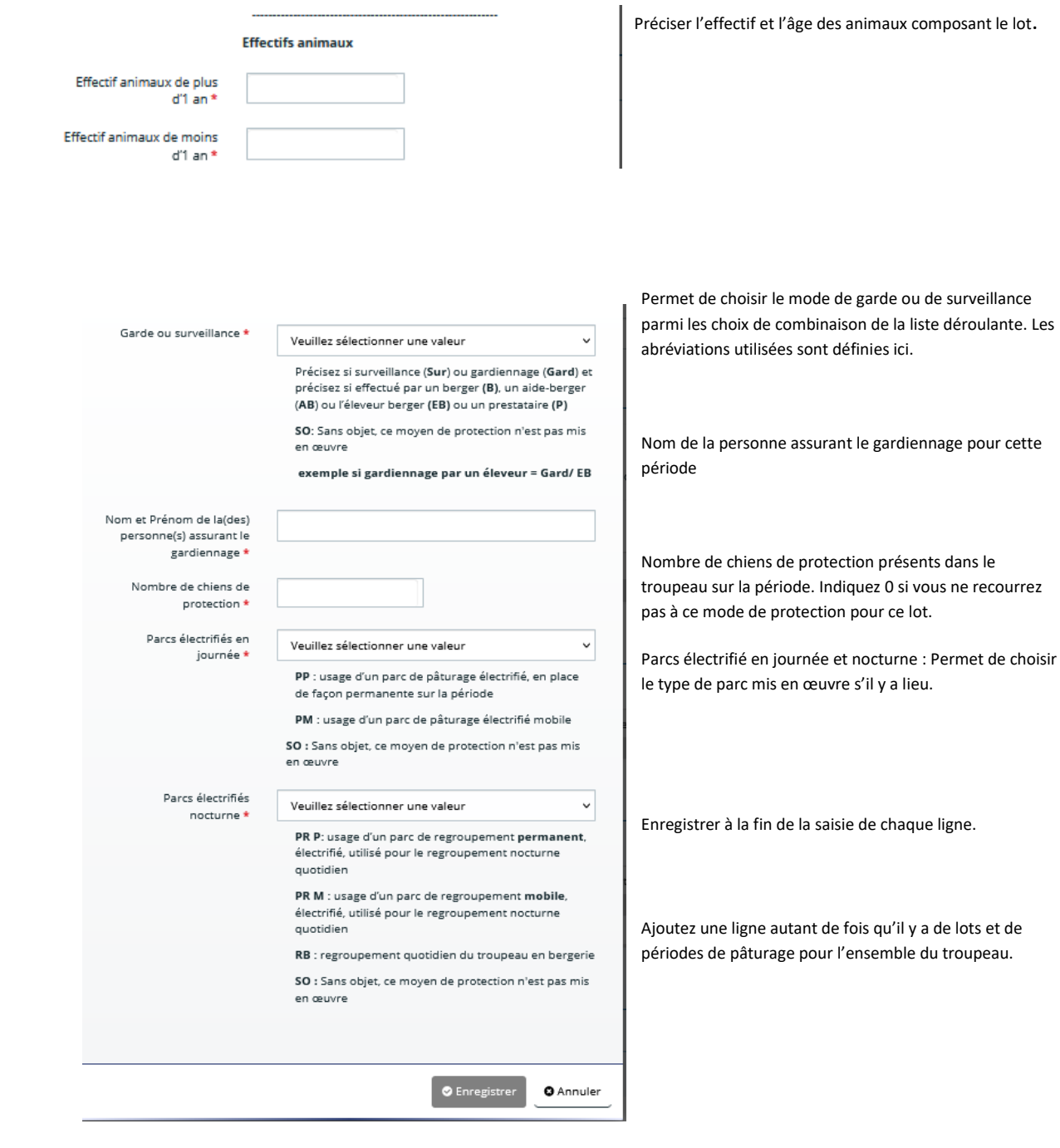

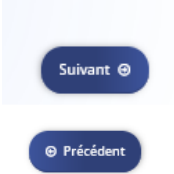

Pensez à cliquer régulièrement sur Suivant ou Précédent pour enregistrer les saisies déjà effectuées.

**2.1 Saisies des données spécifiques aux dépenses de l'intervention « investissements liés à la protection des exploitations contre la prédation (n°73.16) »**

**• Chiens de protection**

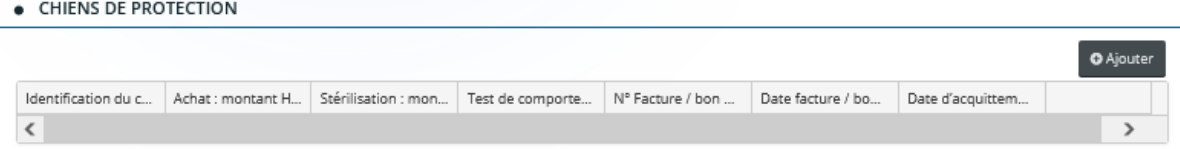

Comme pour le carnet de pâturage, il faut cliquer sur le bouton « Ajouter » pour saisir les données de chaque chien de protection. La fenêtre suivante apparaît pour chaque ligne correspondant à un chien.

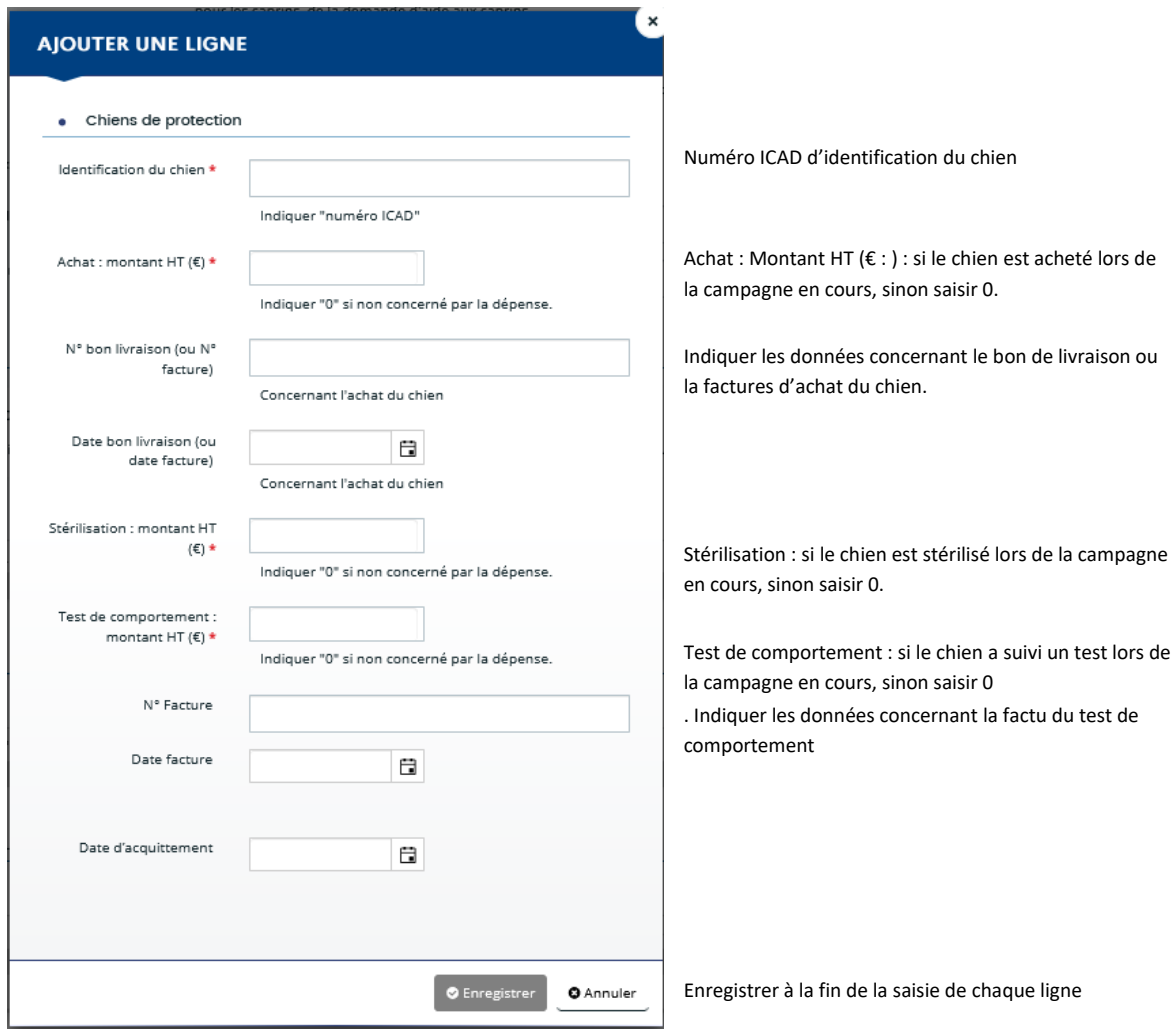

Les pièces justificatives (factures, bons de livraisons ou attestations I-CAD) seront à verser à l'étape suivante 4 « pièces justificatives ».

Ajoutez une ligne autant de fois qu'il y a de chiens pour lesquels vous sollicitez le paiement d'une dépense (achat, stérilisation ou test de comportement) pour cette demande de paiement.

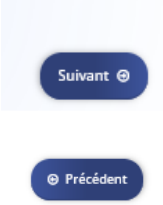

Pensez à cliquer régulièrement sur Suivant ou Précédent pour enregistrer les saisies déjà effectuées.

#### **Investissements matériel**

#### · INVESTISSEMENTS MATÉRIELS

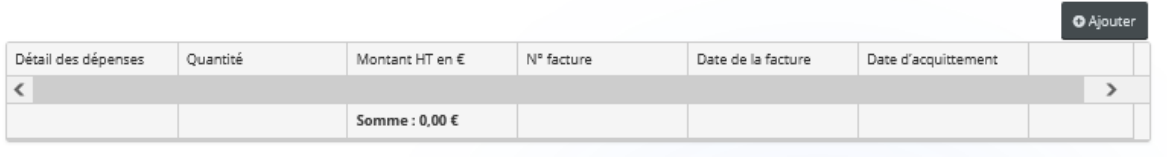

Il faut cliquer sur le bouton « Ajouter » pour saisir les données de dépenses d'investissement matériel

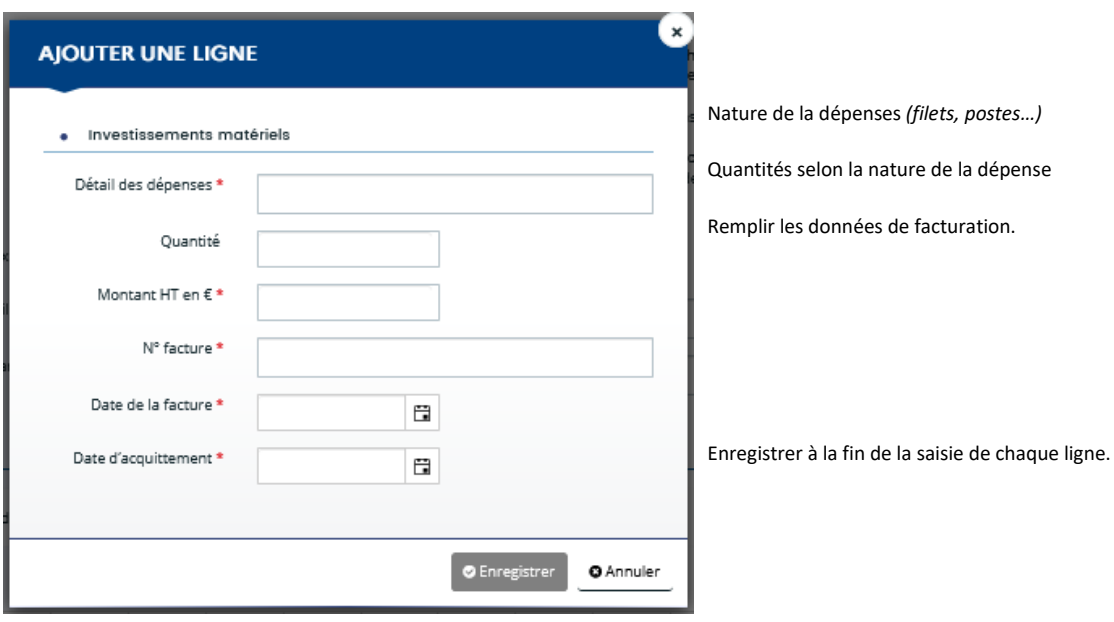

Ajoutez une ligne autant de fois qu'il y a de factures de dépenses d'investissement.

Les factures seront à verser à l'étape suivante 4 pièces justificatives.

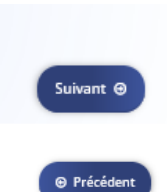

Pensez à cliquer régulièrement sur « Suivant » ou « Précédent » pour enregistrer les saisies déjà effectuées.

- **Analyse de vulnérabilité et accompagnement technique :**
- ANALYSE DE VULNÉRABILITÉ ET ACCOMPAGNEMENT TECHNIQUE

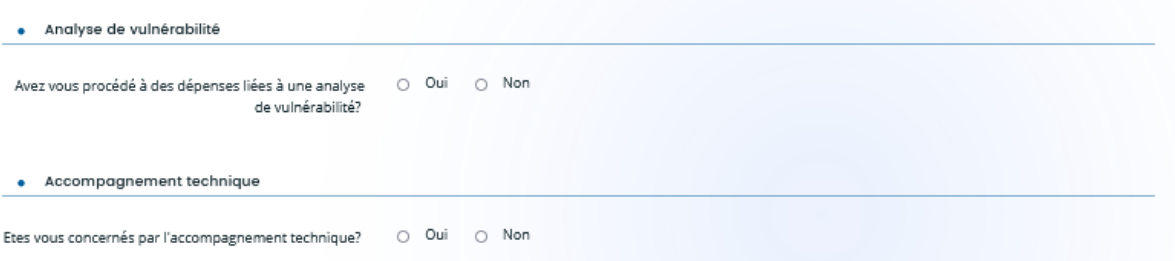

Répondez par « oui » si votre demande de paiement sollicite des dépenses de l'un ou l'autre des deux types.

Le détail des informations à renseigner se déroule alors.

Sinon indiquez non et passez à la suite.

> *Analyse de vulnérabilité :* 

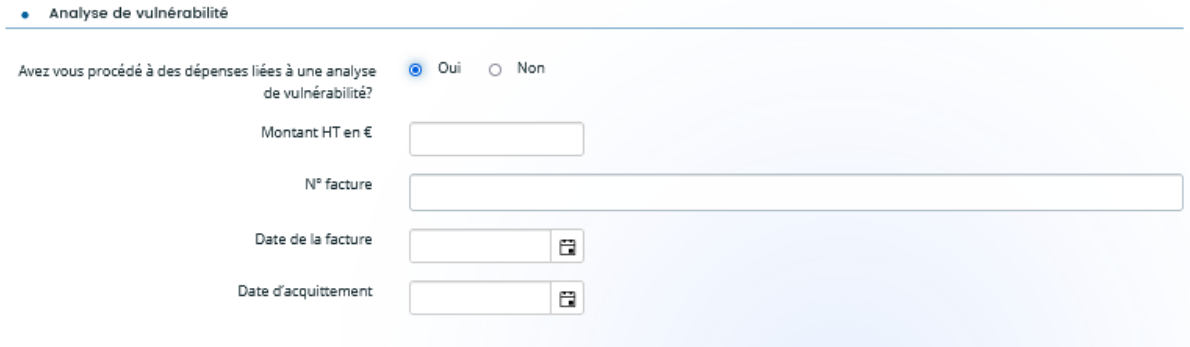

Indiquer le montant de la dépense et les données de facturation n°, date et date d'acquittement

> Accompagnement technique :

Deux types d'accompagnement technique peuvent faire l'objet de la demande de paiement : les formations individuelles et les formations collectives.

*Formation collective*

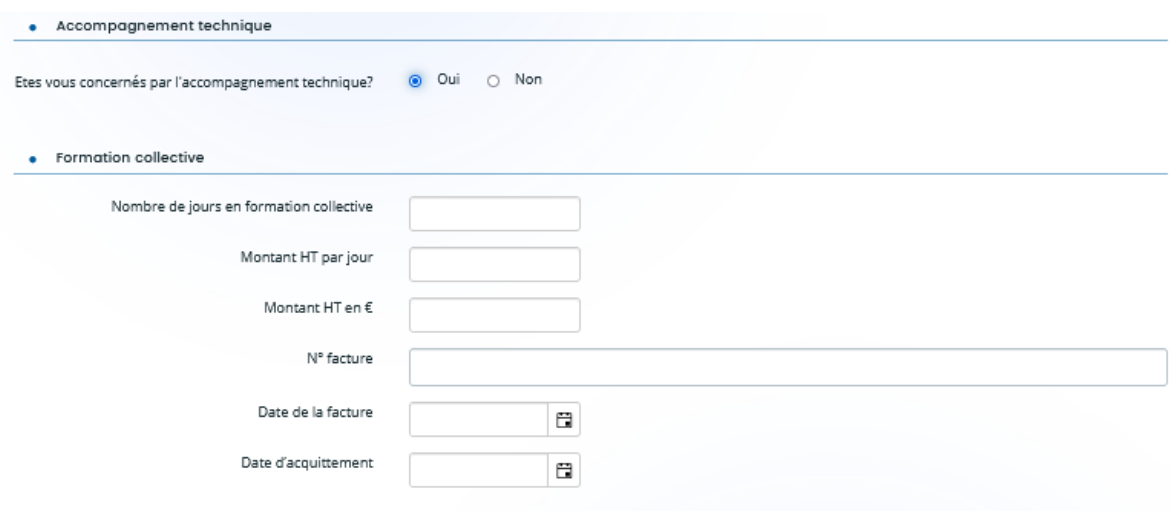

Indiquer s'il y a lieu le nombre de jours de formation collective, le montant par jour de la formation et le montant total de la formation.

Renseigner ensuite les données de facturation de la formation.

*Formation individuelle*

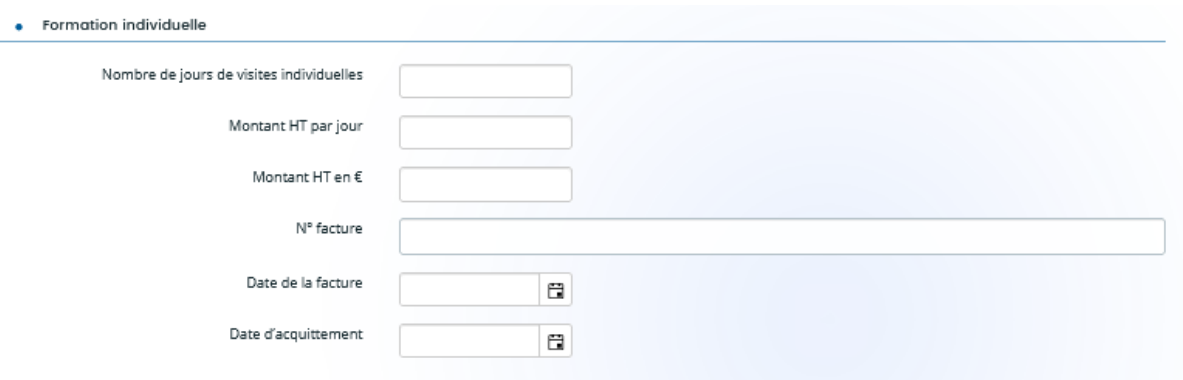

Indiquer s'il y a lieu le nombre de jours de formation individuelle, le montant par jour de la formation et le montant total de la formation.

Renseigner ensuite les données de facturation de la formation.

# **2.2 Saisies des données spécifiques aux dépenses de l'intervention « dispositif de protection des troupeaux contre la prédation (n°70.26) »**

#### **1A Gardiennage effectué par l'éleveur berger**

Cliquer sur « Ajouter » et renseigner une ligne par éleveur participant aux opérations de gardiennage du troupeau.

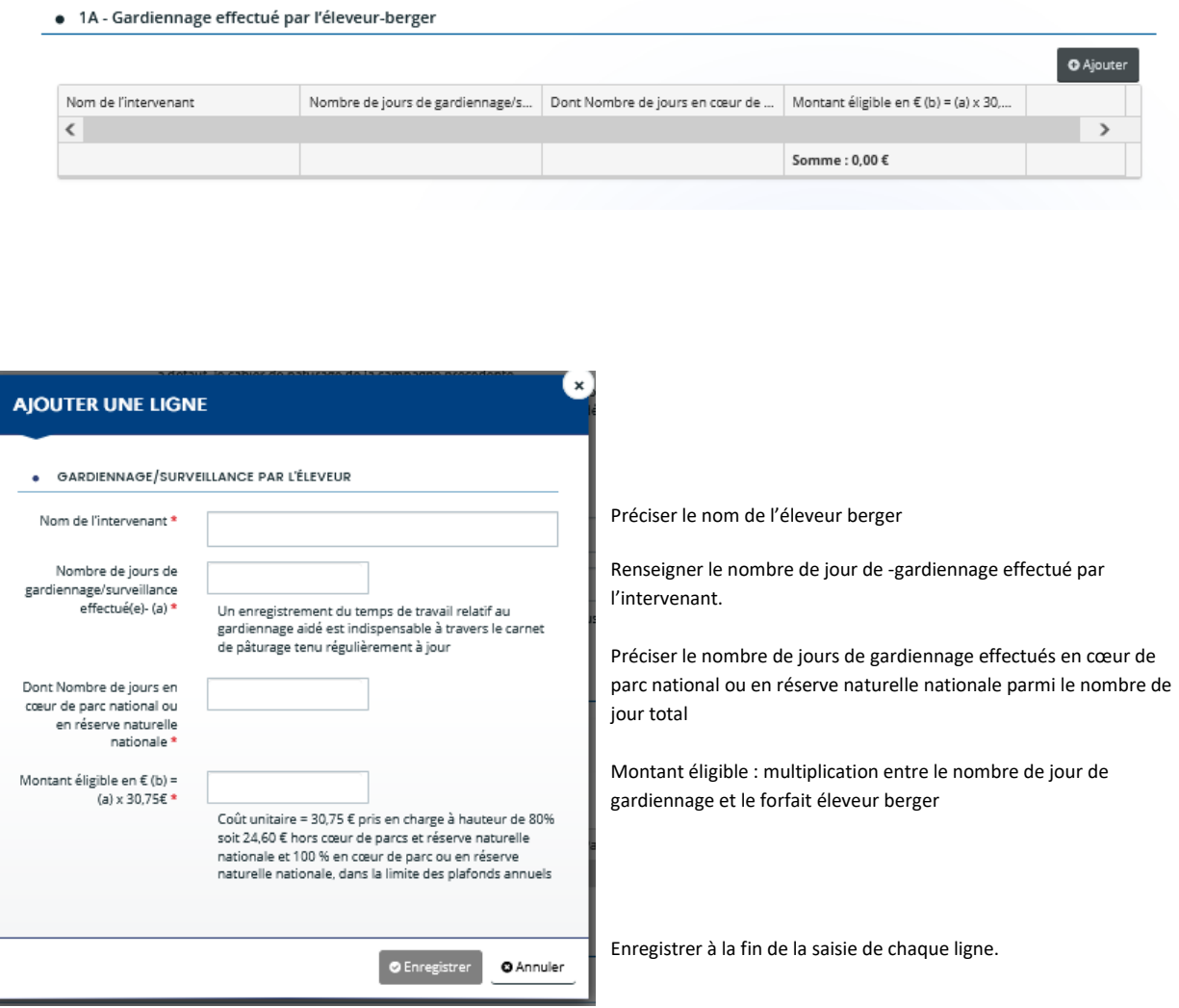

# **1BGardiennage/surveillance effectué par un salarié**

Cliquer sur « Ajouter » et renseigner une ligne salarié participant aux opérations de gardiennage/surveillance du troupeau.

### · 1B - Gardiennage/surveillance effectué(e) par un salarié

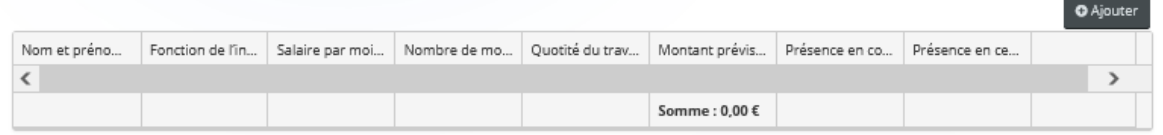

 $\overline{a}$ 

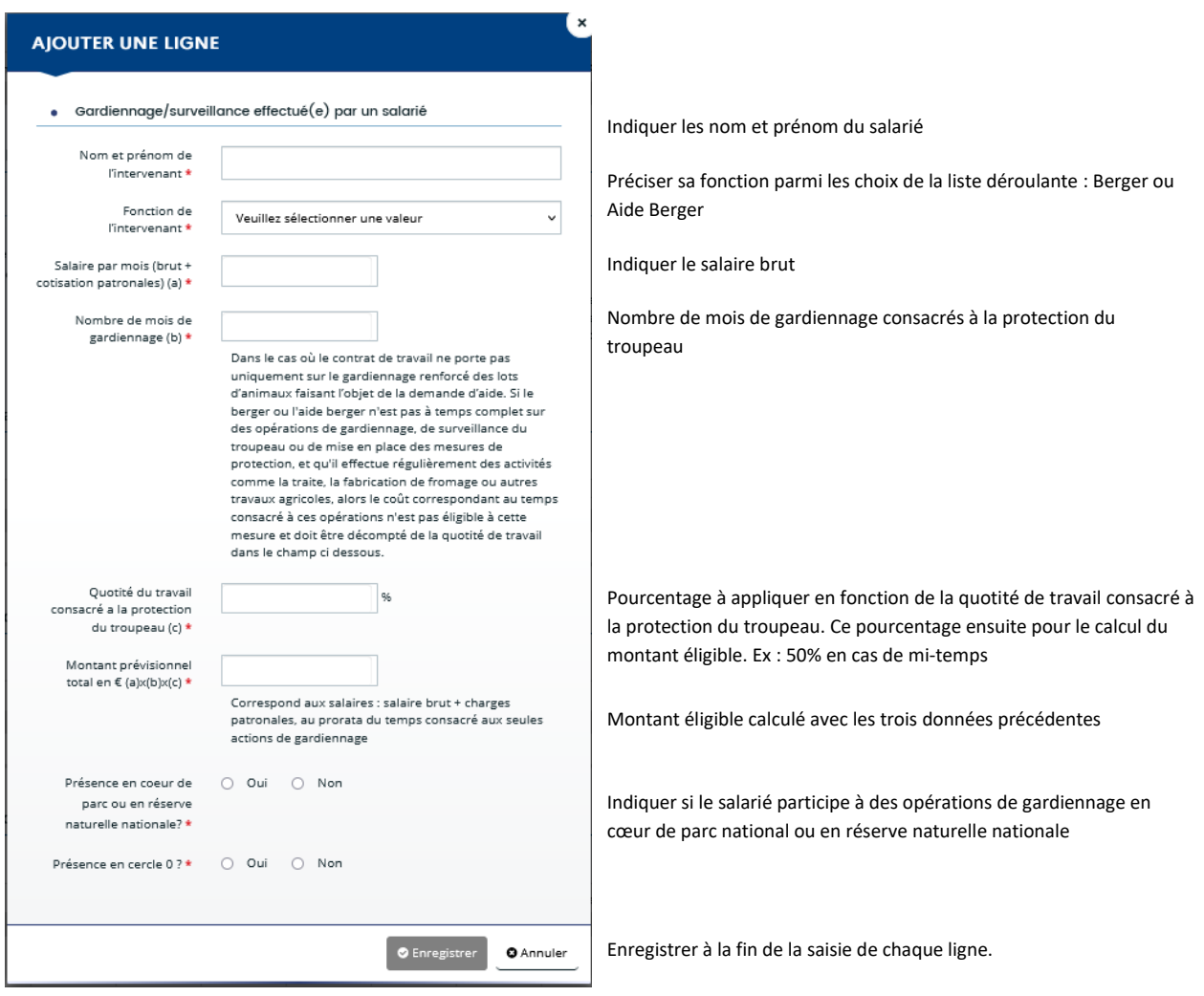

#### **1B Gardiennage/surveillance effectué(é) par prestation de service**

Cliquer sur Ajouter et renseigner une ligne par prestataire de service intervenant dans les opérations de gardiennage/surveillance du troupeau.

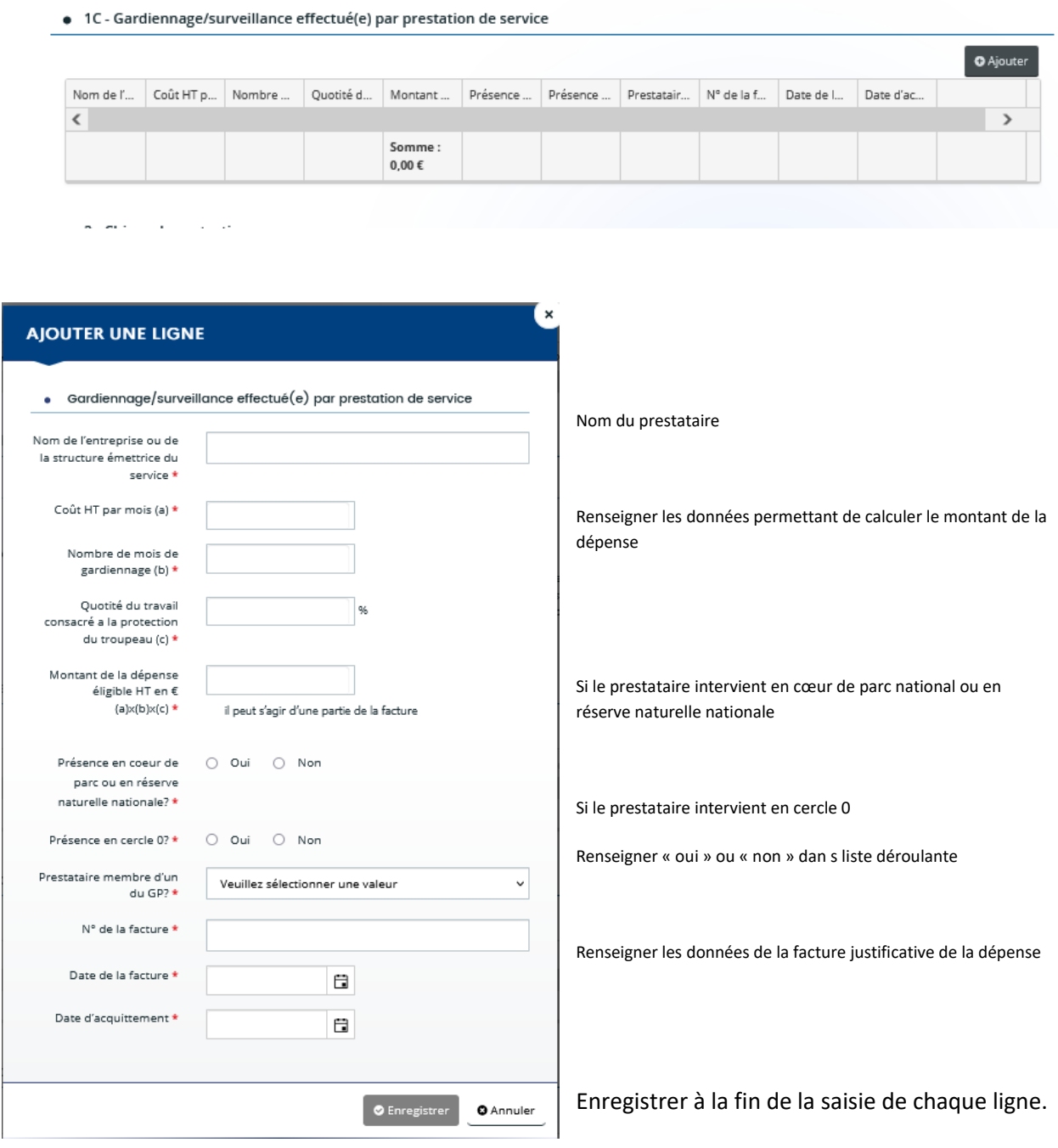

 $\Theta$  Précédent

Suivant  $\odot$ 

Pensez à cliquer régulièrement sur « Suivant » ou « Précédent » pour enregistrer les saisies déjà effectuées.

# **Chien de protection**

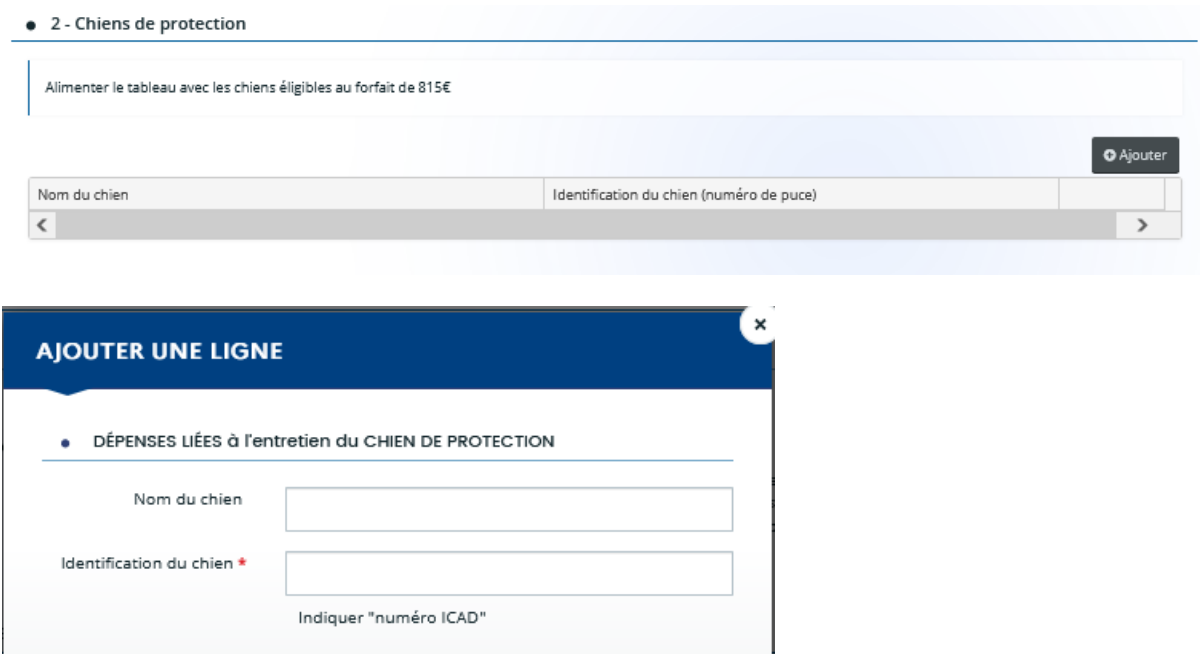

Renseigner autant de lignes que de chiens pour lesquelles vous sollicitez le paiement du forfait d'entretien

 $\bullet$  Enregistrer

**O** Annuler

# Suivant  $\Theta$

.<br>⊕ Précédent

Pensez à cliquer régulièrement sur « Suivant » ou « Précédent » pour enregistrer les saisies déjà effectuées.

#### **3/ Domiciliation bancaire**

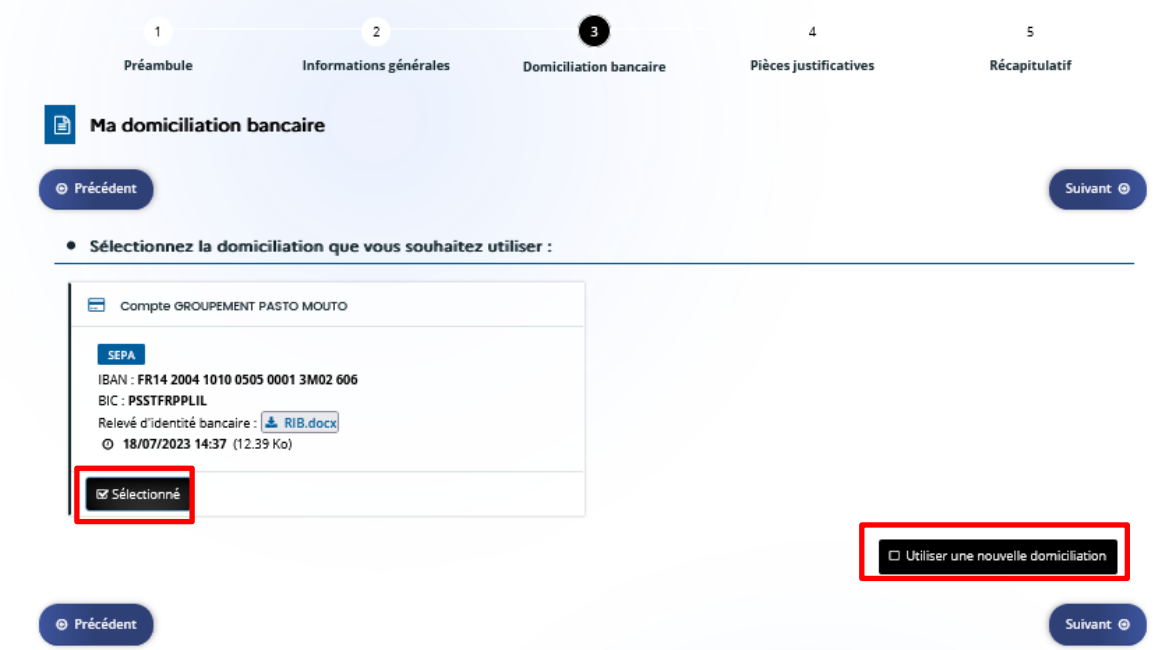

Par défaut les données bancaires déjà disponibles dans votre espace sont sélectionnées.

Cet écran permet de vérifier et confirmer ces informations.

Si vos informations ont changé, sélectionner « Utiliser une nouvelle domiciliation ».

La section suivante apparaît pour permettre la saisie des nouvelles données bancaires.

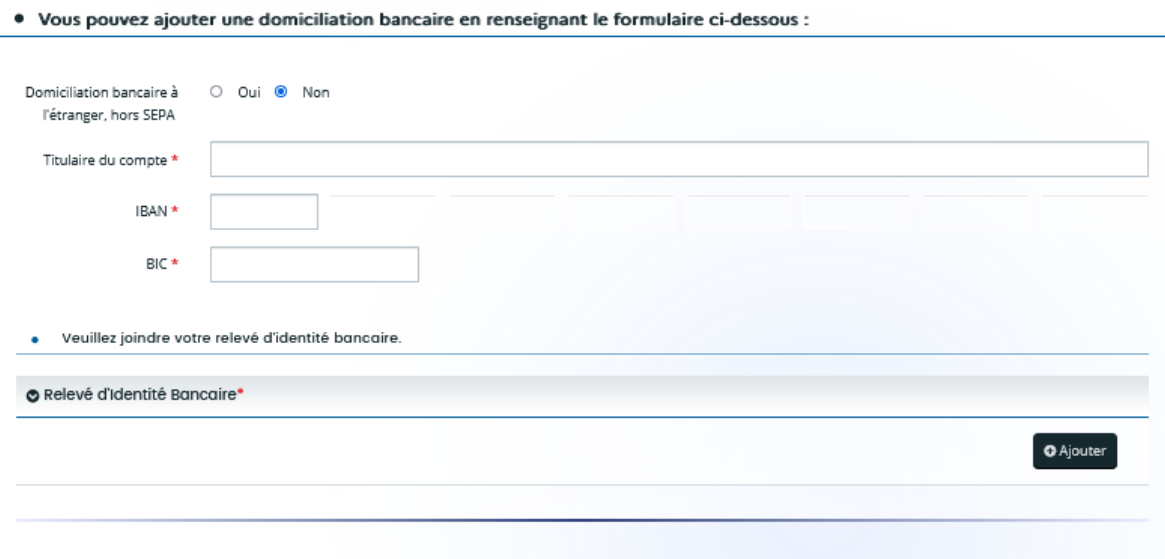

Ajouter la copie du RIB correspondant avec le bouton Ajouter.

#### **4/ Pièces justificatives du paiement**

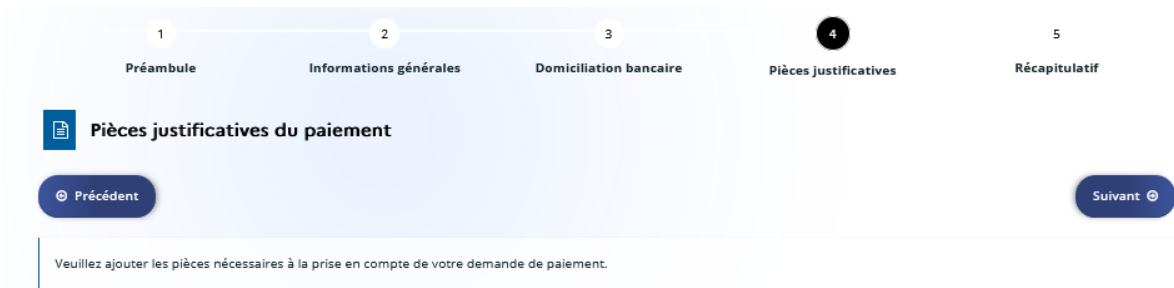

C'est à cette étape qu'il faut joindre les pièces justificatives nécessaires à ajouter à la demande de paiement.

Les pièces dont le nom est avec un astérisque rouge sont obligatoires pour transmettre la demande au service instructeur.

La liste proposée est conditionnée aux dépenses saisies à l'étape 2 « Informations générales ». Ex : Si aucune dépense d'Analyse de vulnérabilité n'est saisie dans le formulaire de demande de paiement, la pièce « Rapport d'analyse de vulnérabilité » ne figure pas dans liste.

En cas d'oubli de saisie d'une dépense il est possible de cliquer sur « Précédent » pour saisir la dépense omise. La liste des pièces demandées se met alors à jour et la pièce pourra être versée.

Pour ajouter une pièce cliquer sur le bouton « Ajouter »

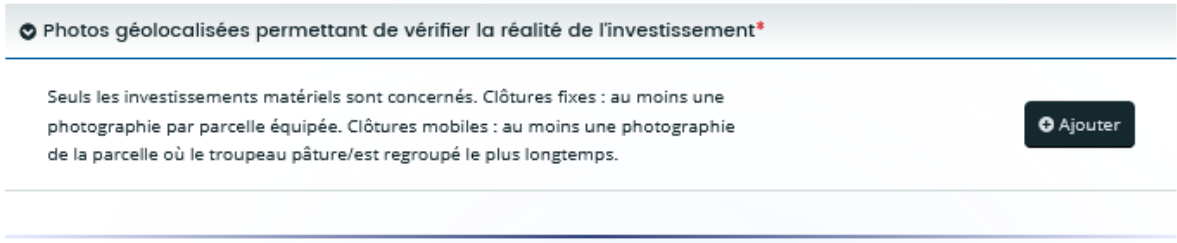

#### **5/ Récapitulatif**

Cette dernière étape comprend :

- les engagements inhérents à la demande de paiement
- le récapitulatif des informations saisies permettant de vérifier les erreurs éventuelles.
- votre domiciliation bancaire
- la liste des pièces justificatives versées à la demande
- les conditions générales avec la coche obligatoire *« Je déclare sur l'honneur l'exactitude des informations fournies. »* à la toute fin du formulaire
- If y is déclare sur l'honneur l'exactitude des informations fournies.

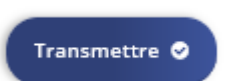

Le bouton « Transmettre » permet d'envoyer la demande de paiement au service instructeur

**/!\ Attention** En cas d'erreur, il est à ce niveau encore possible cliquer sur le Bouton « Précédent » pour modifier les données saisies. Par contre, une fois transmise il n'est plus possible de modifier la demande de paiement depuis le formulaire.

**/!\ Attention à de ne pas quitter ou fermer cette page** avant d'avoir cliqué sur le bouton « Transmettre » sinon la demande de paiement n'est pas envoyée au service instructeur. Dans le cas contraire, la demande est toujours disponible dans votre portail usager mais n'est pas envoyée et ne pourra pas être traitée.

#### $\Box$  Mes aides  $\vee$

En cas d'oubli de transmission ou de fermeture de la fenêtre avant transmission, il est possible depuis l'onglet « Mes aides » de revenir sur la demande grâce au bouton « trois points », puis « Suivre les paiements » et

en se rendant à l'étape 5 « Récapitulatif » transmettre la demande.

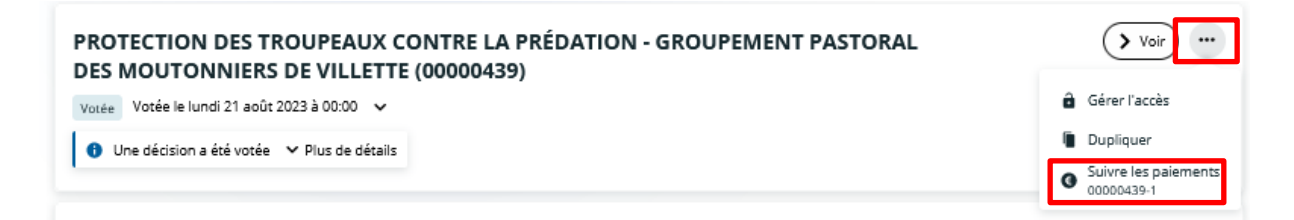